# 3D Scanning on iPad/2015

### **GETTING STARTED**

A quick guide to 3D Scanning on the iPad using the apps: "itSeez3D" and "Scanner".

### Choosing your software

If you are scanning a person you probably want to use the "itSeez3D" app (this one works particularly well for busts of people), otherwise the "Scanner" app should be used. This is a rough guideline, feel free to try other apps as well.

#### **Prep Work**

When scanning, the subject must be well lit and in an area that you can move freely around. Try to keep the scanning area clear of obstructions. It is important to make sure that there is plenty of time to get a good scan.

### Starting the Scan

In the itSeez3D app you will need to press the new scan button in the top right of the app. Select the type of thing you are scanning (object or human). Then point the camera at your subject and press start.

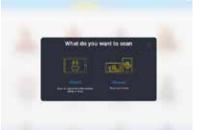

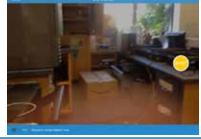

## Getting a Good Scan

No matter what app you use, the method for a quality scan is the same. The subject of the scan needs to remain as still as possible (movements can distort the scan). The

scanner needs as many pictures as possible from various angles, this may require you to get on the floor to get an upwards shot. The final element is timing. When scanning, move as slowly as possible. Quick movements make poor scans.

## Finishing the Scan

On the itSeez3D app, press the done button to finish scanning. Then tap on your model and press cloud processing. Once that is done you can email the model to yourself by pressing the square button with an arrow when viewing the 3D model.

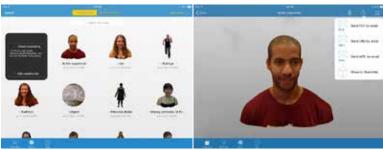

You have successfully scanned an object using an iPad

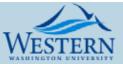

# 3D Scanning on iPad/2015

### **GETTING STARTED**

A quick guide to 3D Scanning on the iPad using the apps: "itSeez3D" and "Scanner".

### Choosing your software

If you are scanning a person you probably want to use the "itSeez3D" app (this one works particularly well for busts of people), otherwise the "Scanner" app should be used. This is a rough guideline, feel free to try other apps as well.

### **Prep Work**

When scanning, the subject must be well lit and in an area that you can move freely around. Try to keep the scanning area clear of obstructions. It is important to make sure that there is plenty of time to get a good scan.

### Starting the Scan

When using the Scanner app all you need

to do to begin a scan is point the camera at the object and press the scan button. Pinch and

drag to readjust the scanning box to fully contain the subject before pressing scan.

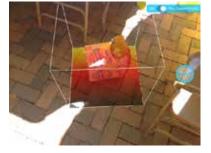

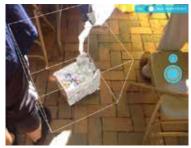

## Getting a Good Scan

No matter what app you use, the method for a quality scan is the same. The subject of the scan needs to remain as still as possible (movements can distort the scan). The

scanner needs as many pictures as possible from various angles, this may require you to get on the floor to get an upwards shot. The final element is timing. When scanning, move as slowly as possible. Quick movements make poor scans.

# Finishing the Scan

On the Scanner app, press the stop button (the circle with a square in it) then tap the email button in the top right of the app (the file doesn't save locally so this is crucial). Enter your email address and press send!

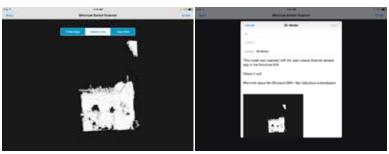

You have successfully scanned an object using an iPad

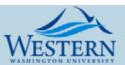